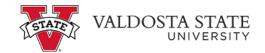

## **General Login Instructions for Authorized Users**

<u>Authorized User access</u> may be granted by the student, allowing parents or other parties their own log-in access to the Account Center to view student account charges and authorized financial aid. Authorized Users may also make online payments in the Account Center.

The student grants the Authorized User access from the student log-in of the <u>Account Center</u>, entering the email address for the person being granted access (<u>instructions available here</u>). The Authorized User will receive two emails from our system, one stating that access has been granted; the other providing the temporary password to use when logging in for the first time.

Log into <u>VSU's Online Student Account Center</u>. On the left side of the page under "Authorized Users", enter your e-mail address and the temporary password sent to you.

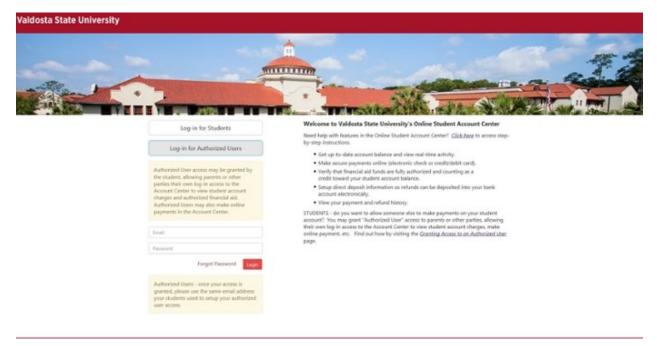

You will immediately be prompted to enter your full name and update the password.

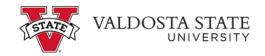

| Job | Aid |
|-----|-----|
| 100 | nu. |

| My Accou | nt Make Payment | nto                                                                                                    |
|----------|-----------------|----------------------------------------------------------------------------------------------------|
|          |                 | My Profile                                                                                                    |
|          |                 | Personal Profile Payment Profile Notifications                                                                                                    |
|          |                 | You may update your profile here. If you choose to enter a secondary email address, emails generated by this system will be sent to both addresses. You we receive a notification when a new billing statement is posted to this student's account. Please note that if you change your e-mail address, it will become your new Login ID. |
|          |                 | Login ID Change Password                                                                                                    |
|          |                 | First name                                                                                                    |
|          |                 | Last name                                                                                                    |
|          |                 | fmal address                                                                                                    |
|          |                 | Secondary email address                                                                                                    |

**Home Page**– Use the tabs along the top to navigate to make payments, view the student(s) account activity, save a payment account for future reference.

| Valdosta State University                                                                                                    |                 |                |  |  |
|----------------------------------------------------------------------------------------------------|-----------------|----------------|--|--|
| My Account Make Payment Help                                                                                                    |                 |                |  |  |
| Current Activity Ann Statements                                                                                                    | Student Account | ID: xxxxxx     |  |  |
| Payment History<br>Be sure your entire account balance is paid or covered<br>by sufficient financial aid before the deadline to ensure | Balance         | \$0.00         |  |  |
| your schedule is secured.<br>For fee payment deadlines and other Bursary dates, click<br>here.                                         |                 | Vieur Activity |  |  |
| For Account Center slep-by-slep instructions, click here.                                                                              |                 |                |  |  |
| For INTERNATIONAL STUDENTS wishing to pay from<br>your home bank/currency using Flywire, click here.                                   |                 |                |  |  |

If experiencing issues in viewing the 1098-T PDF, click here .